## Add Links To Emails %

Links that you add to campaign sequence emails serve more than one purpose:

- They track engagement. Link clicks are recorded and taken into account on various reports. The links give email recipients a way to interact with the content you send to them.
- They serve specific purposes. Opt-in and opt-out links are designed to help you follow email marketing best practices and minimize spam complaints.
- They can satisfy campaign goals. The links you add to emails can be identified as a goal method that moves a contact from one campaign sequence to another.

## Add links to emails

1. Select the text or image you would like to hyperlink and then click on the Link icon to add your link.

| ■ ▼   B   I   U   ≣ ▼ 3Ξ 3Ξ                                                                                  | C <sup>2</sup> Merge → |
|----------------------------------------------------------------------------------------------------|------------------------|
| editing the text, adding your own copy, using the sand bullets, or use the options in the "De of your email. | URL                    |
|                                                                                                    | (                      |

- 2. Select a link type from the drop down. Note, the only link types that can trigger a link click goal are URL, File download, Webform, and Order Form.
  - URL: Enter the full URL of the website: *https://yourwebsite.com/blog/business*.
  - Email address: Enter an email address: *rachel.baker@yourwebsite.com*.
  - **Phone number**: A phone number link will allow the recipient to tap the link on their phone and place a call.
  - File download: This link type allows the recipient to click the link and download a file to their computer or other device. You can choose a file that is in your company filebox, or upload a new file.
  - Landing Page: Select from a list of published legacy landing pages that you have built in the campaign builder (this option is only compatible with legacy landing pages).
  - Web form: Select from a list of published web forms that you have built in the campaign builder.
  - Order form: Select from a list of published order forms that you have built in the campaign builder.
- Optional) You can tell Infusionsoft to add a tag to the contact record when the recipient clicks the link. This helps you segment your contacts based on their interactions with your email content.
  - 1. Click the **Tag** button.

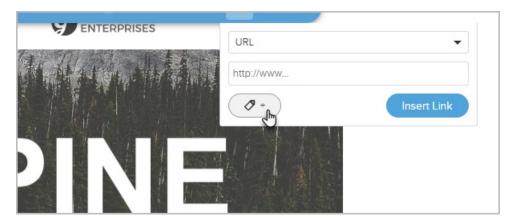

2. You can start typing the name of an existing tag to find it in the drop-down, or you can just create a new tag as shown below and click the **Create Tag** button.

|       | Interested in Dogs                                                |  |
|-------|-------------------------------------------------------------------|--|
|       | No tag with that name was found. Would you like to create it now? |  |
|       | Choose Tag Category                                               |  |
| CTION | Create Tag                                                        |  |
| P     | Cancel Done                                                       |  |

4. Click on the Insert Link button to add the link to the email.